## GUIDE FOR SEARCHING…

- COSTARS-exclusive Contracts
	- Statewide Agency Contracts

COSTARS members have the option to purchase from COSTARS-exclusive contracts or from a large selection of statewide agency contracts for which suppliers have consented to participate.

### <http://www.dgs.state.pa.us/costars>

### Click on MEMBERS Button

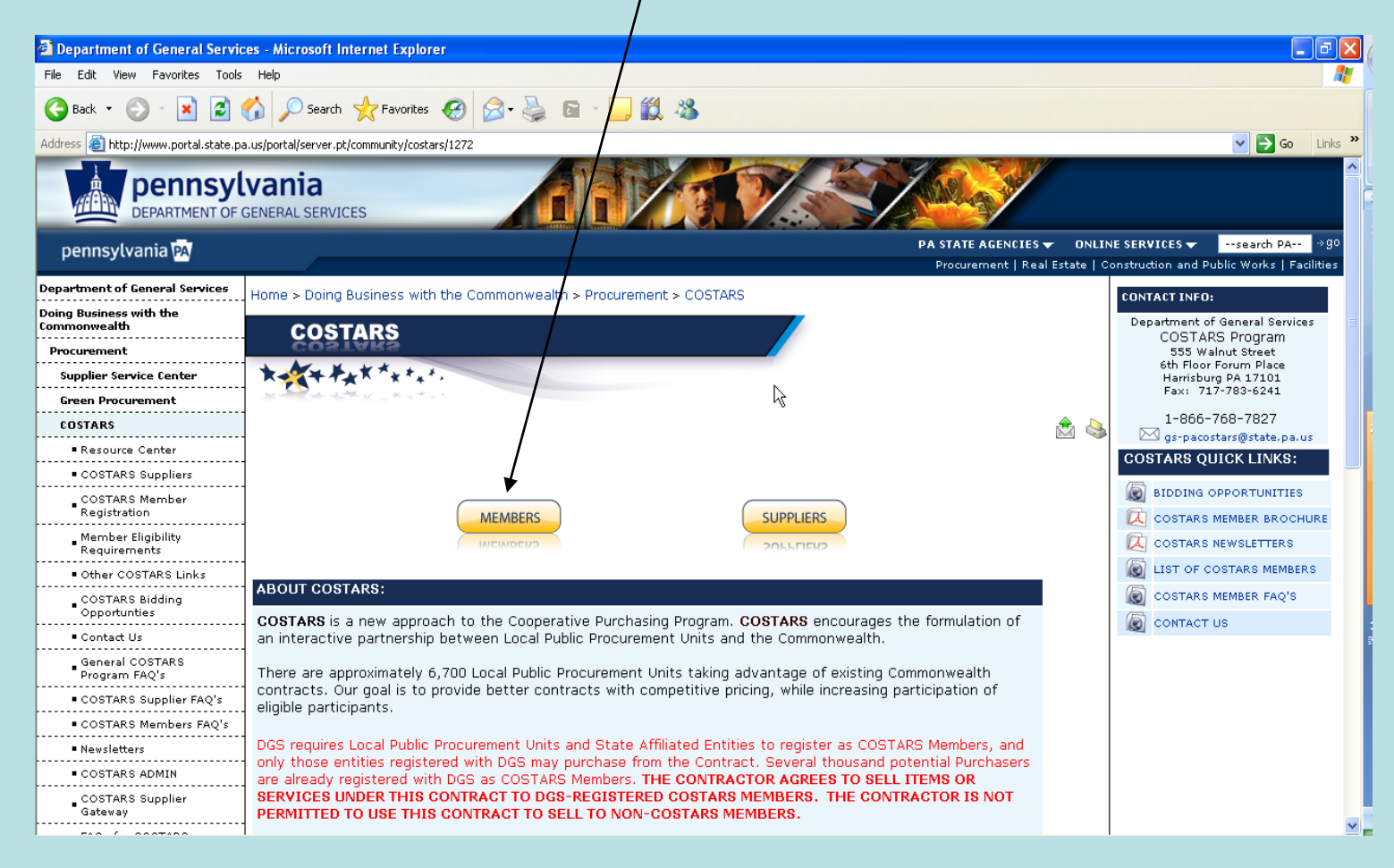

# Search COSTARS-exclusive **Contracts**

### Click on "COSTARS Contracts"

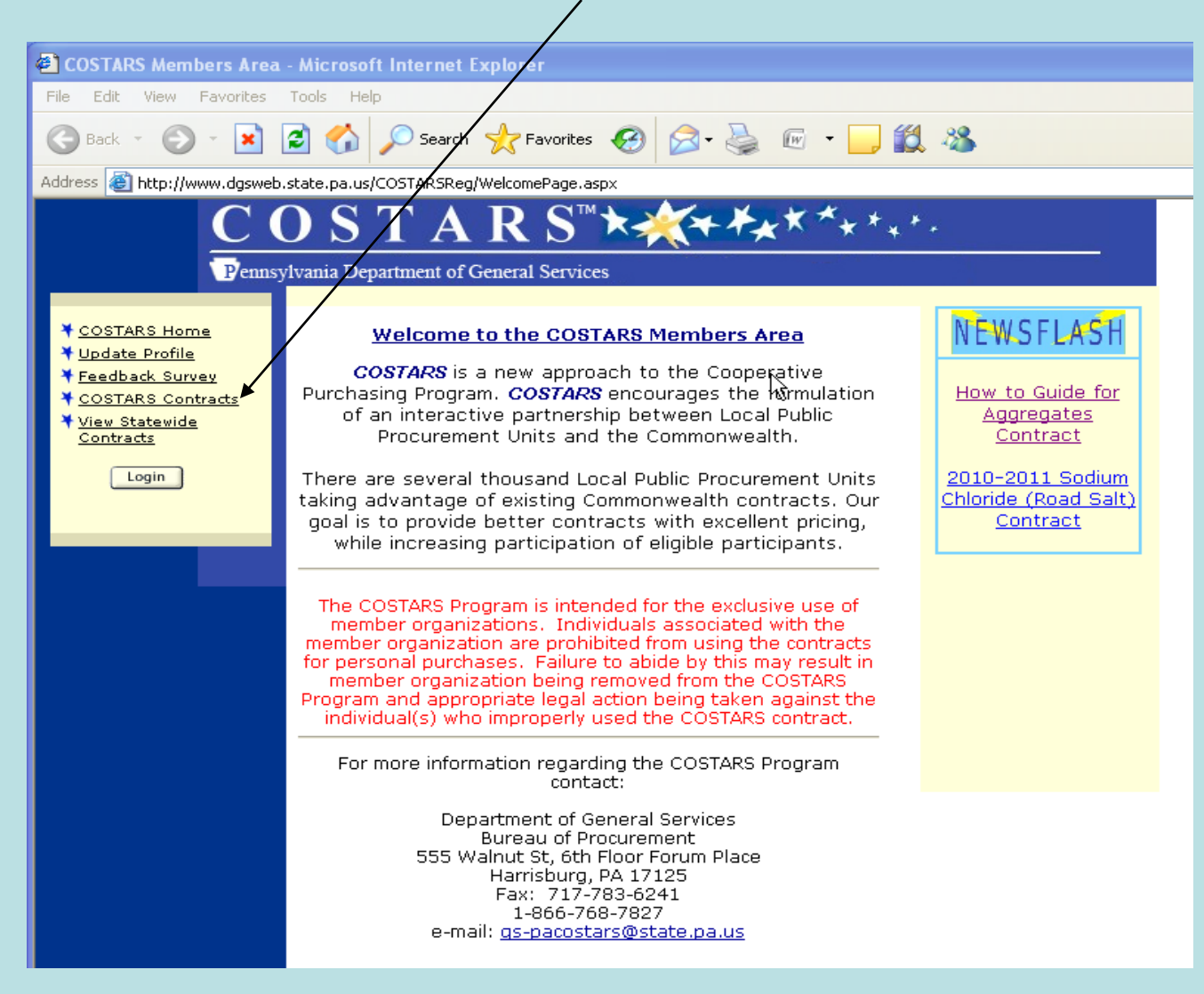

### Search COSTARS Contracts

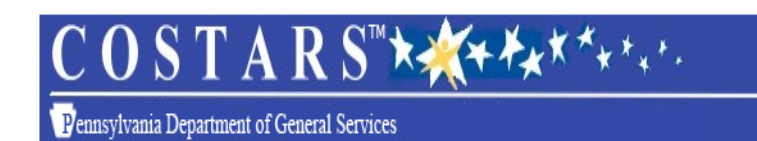

The Latest Version of Adobe Acrobat Reader is required to view these files. Get the latest version here.

#### **COSTARS Contract Search**

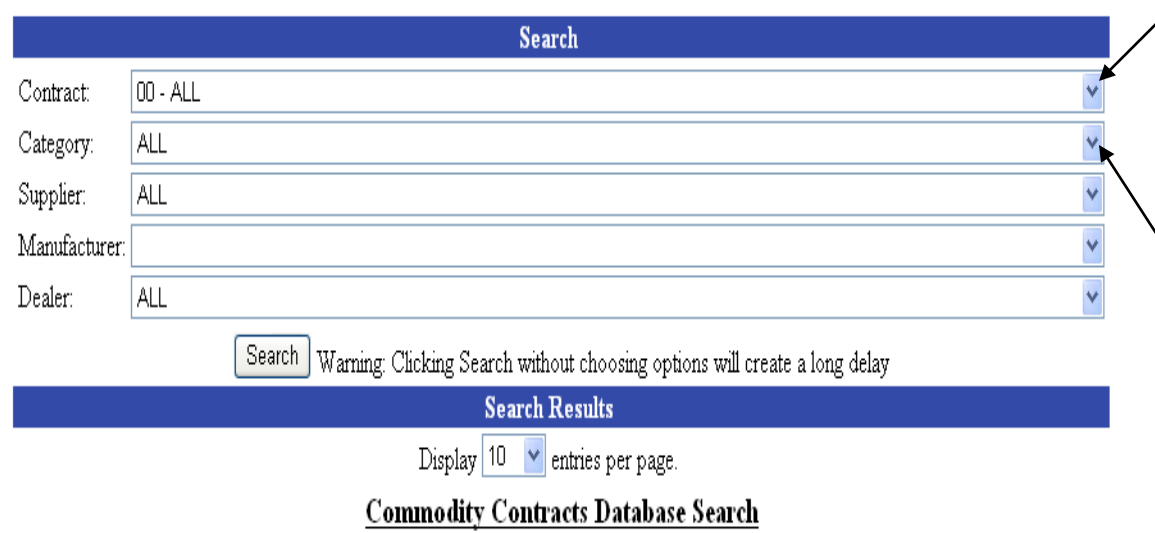

TO VIEW ENTIRE LIST OF **COSTARS** CONTRACTS OR TO SELECT A PARTICULAR CONTRACT, CLICK ON "CONTRACT" DROP-DOWN **LIST** 

TO NARROW THE SEARCH TO A PARTICULAR CATEGORY OF PRODUCTS, CLICK ON "CATEGORY" DROP-DOWN **LIST** 

### Search COSTARS Contracts

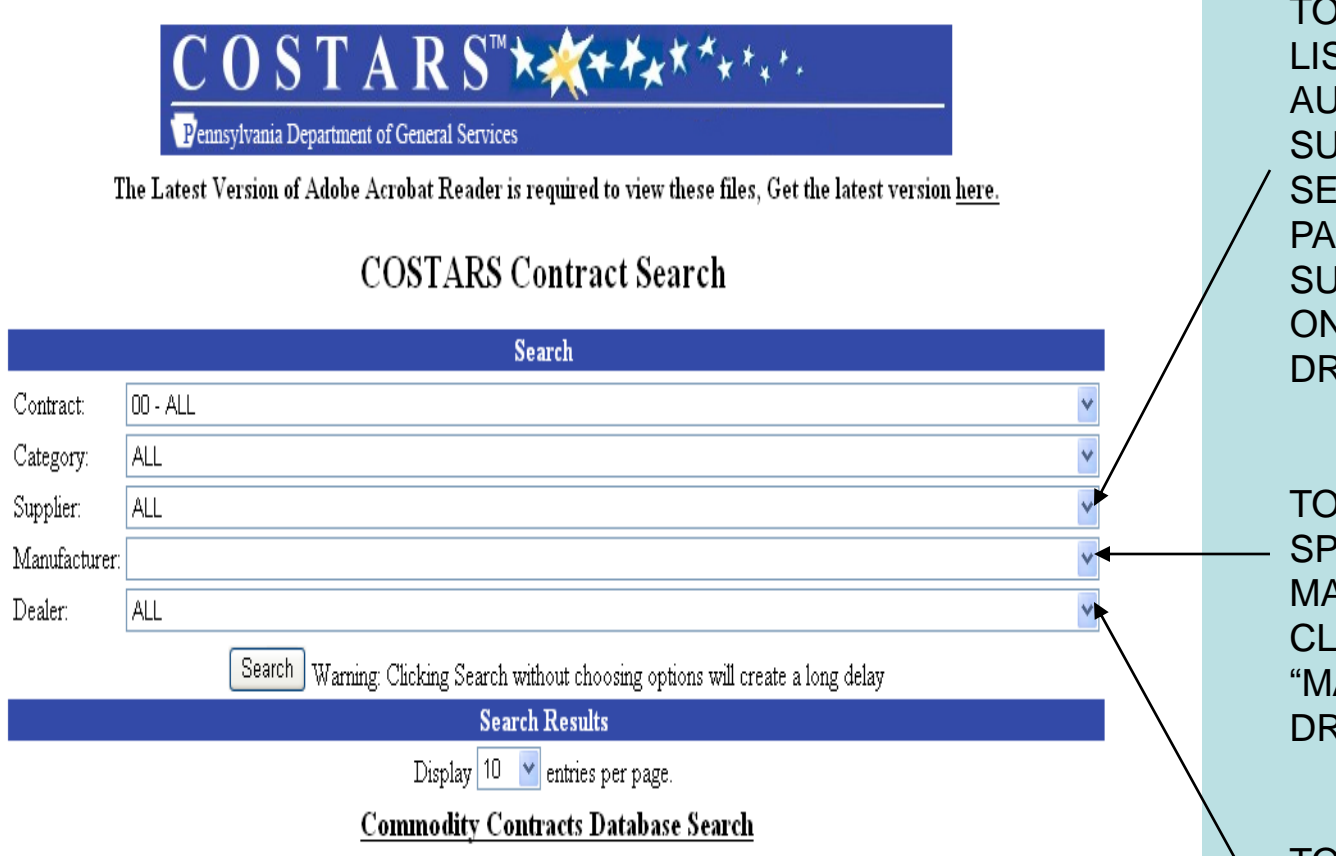

TO VIEW ENTIRE LIST OF COSTARS AUTHORIZED SUPPLIERS OR TO SEARCH FOR A PARTICULAR SUPPLIER, CLICK ON "SUPPLIER" DROP-DOWN LIST

TO SEARCH FOR A SPECIFIC MANUFACTURER, CLICK ON "MANUFACTURER" DROP-DOWN LIST

TO SEARCH FOR A SPECIFIC DEALER, CLICK ON "DEALER" DROP-DOWN LIST

### Search COSTARS Contracts

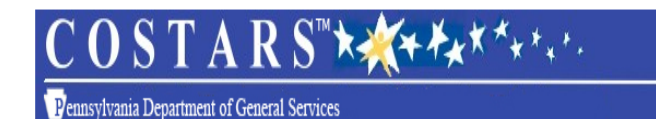

The Latest Version of Adobe Acrobat Reader is required to view these files, Get the latest version here.

#### **COSTARS Contract Search**

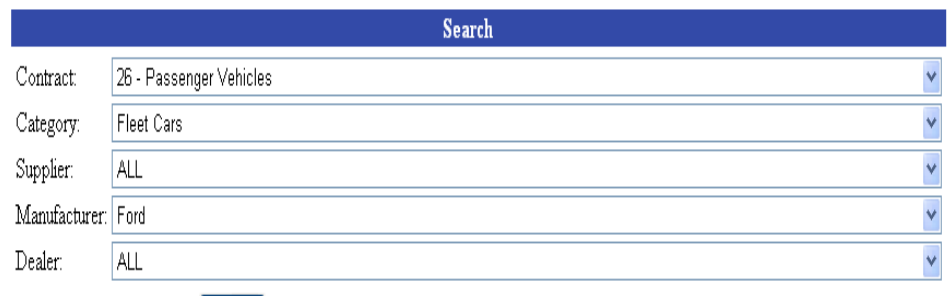

Search | Warning: Clicking Search without choosing options will create a long delay

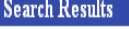

Display  $|10 - \times|$  entries per page.

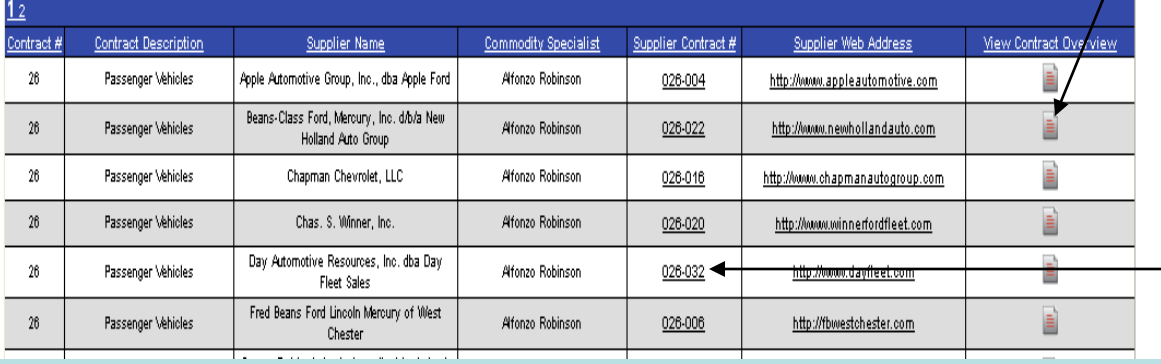

TO VIEW THE CONTRACT OVERVIEW, SUPPLIER LIST, AND CONTRACT TERMS & CONDITIONS, CLICK HERE

TO VIEW A PARTICULAR SUPPLIER'S DATA, SERVICE AREA, PRICE SHEETS, LIST OF ANCILLARY SERVICES, ETC., CLICK ON SUPPLIER'S CONTRACT #

# Search Statewide Agency (STATE) Contracts

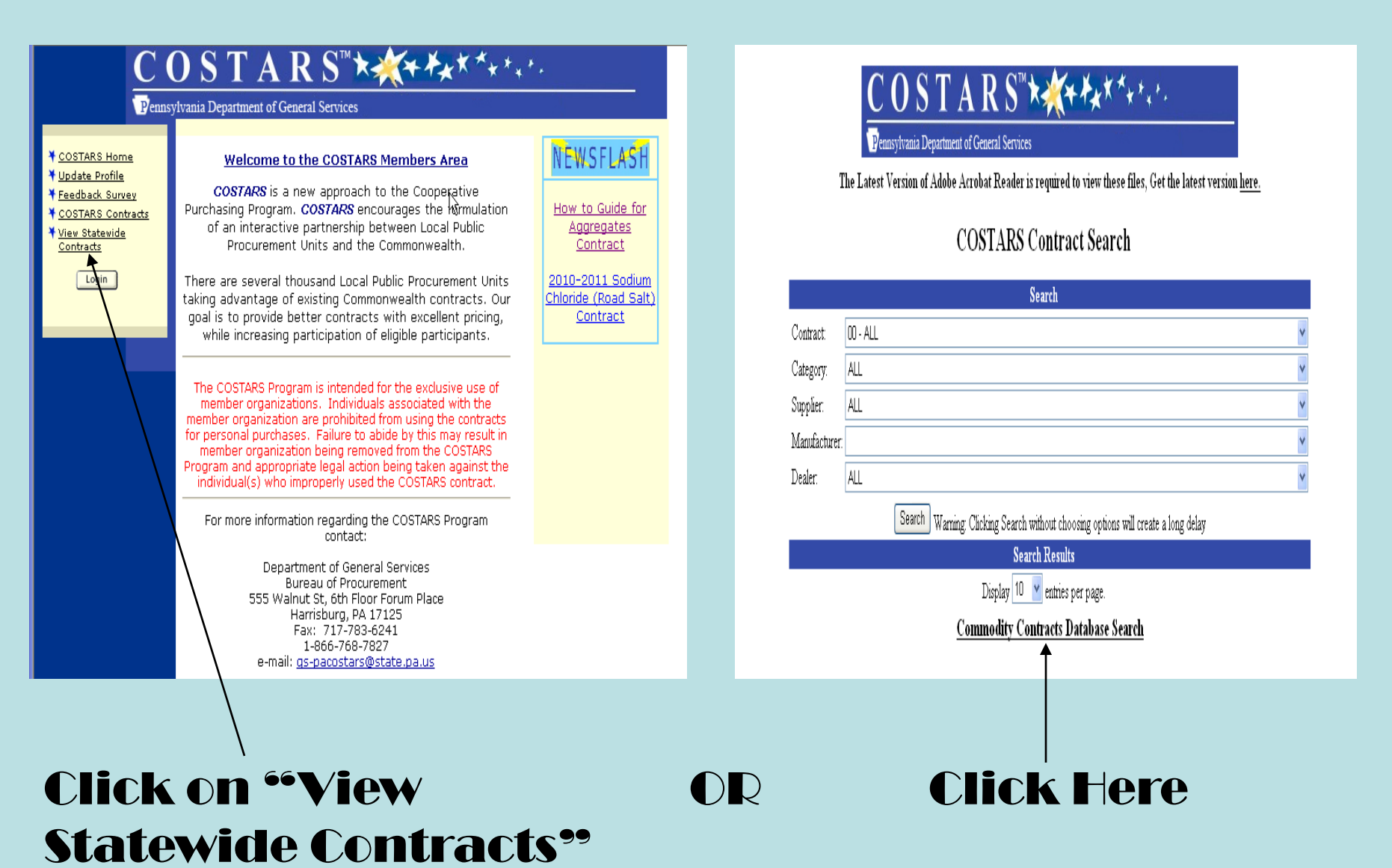

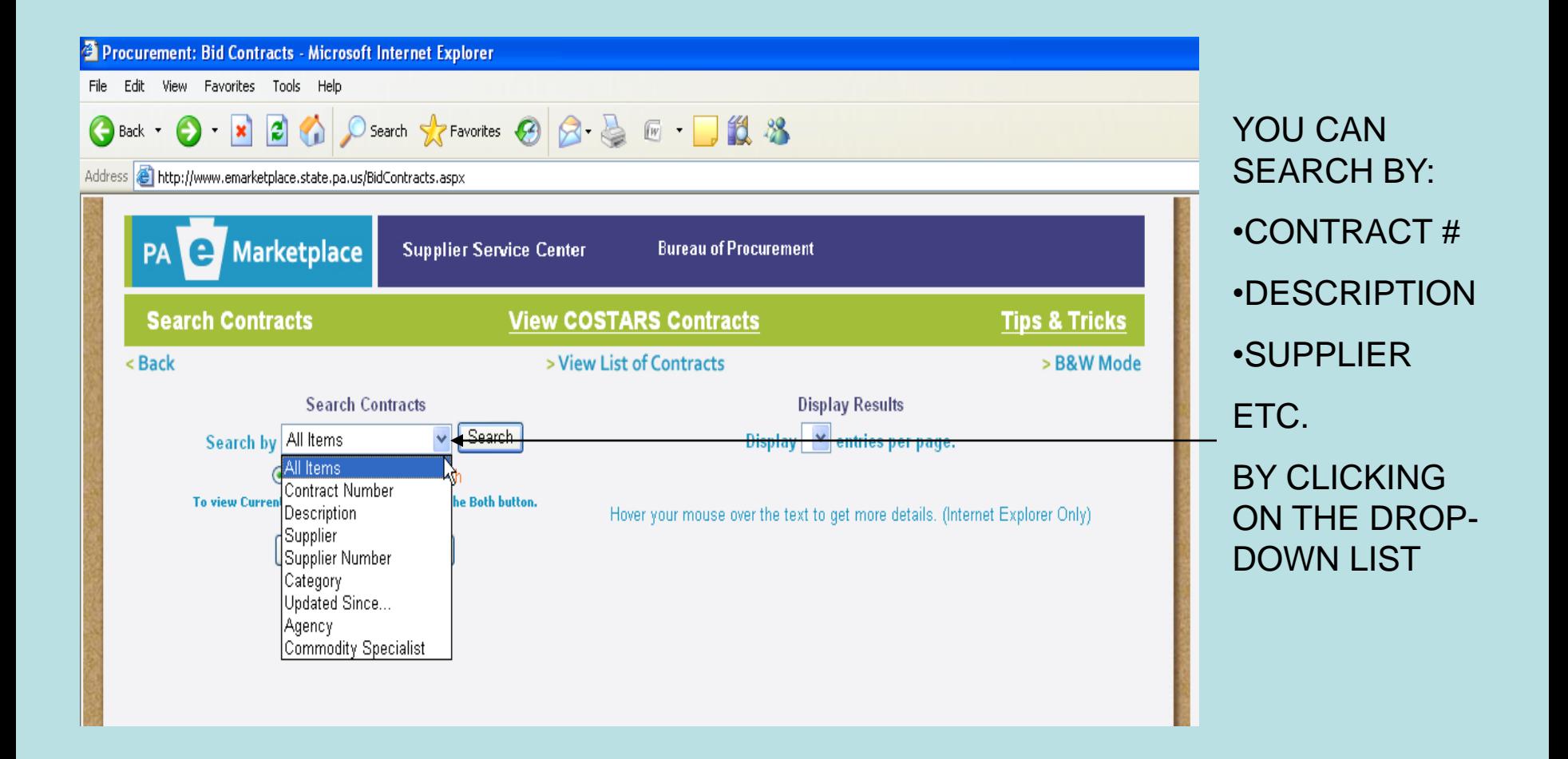

#### REVIEW LIST OF STATEWIDE AGENCY CONTRACTS

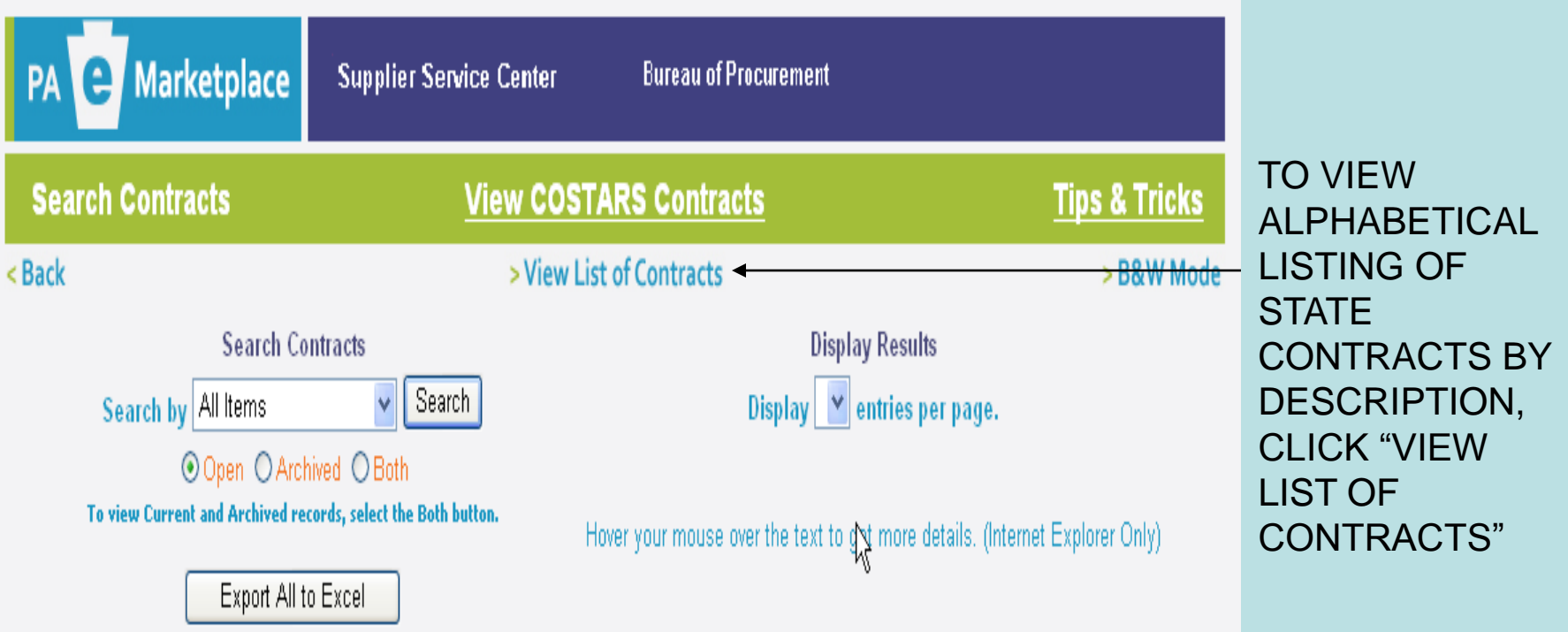

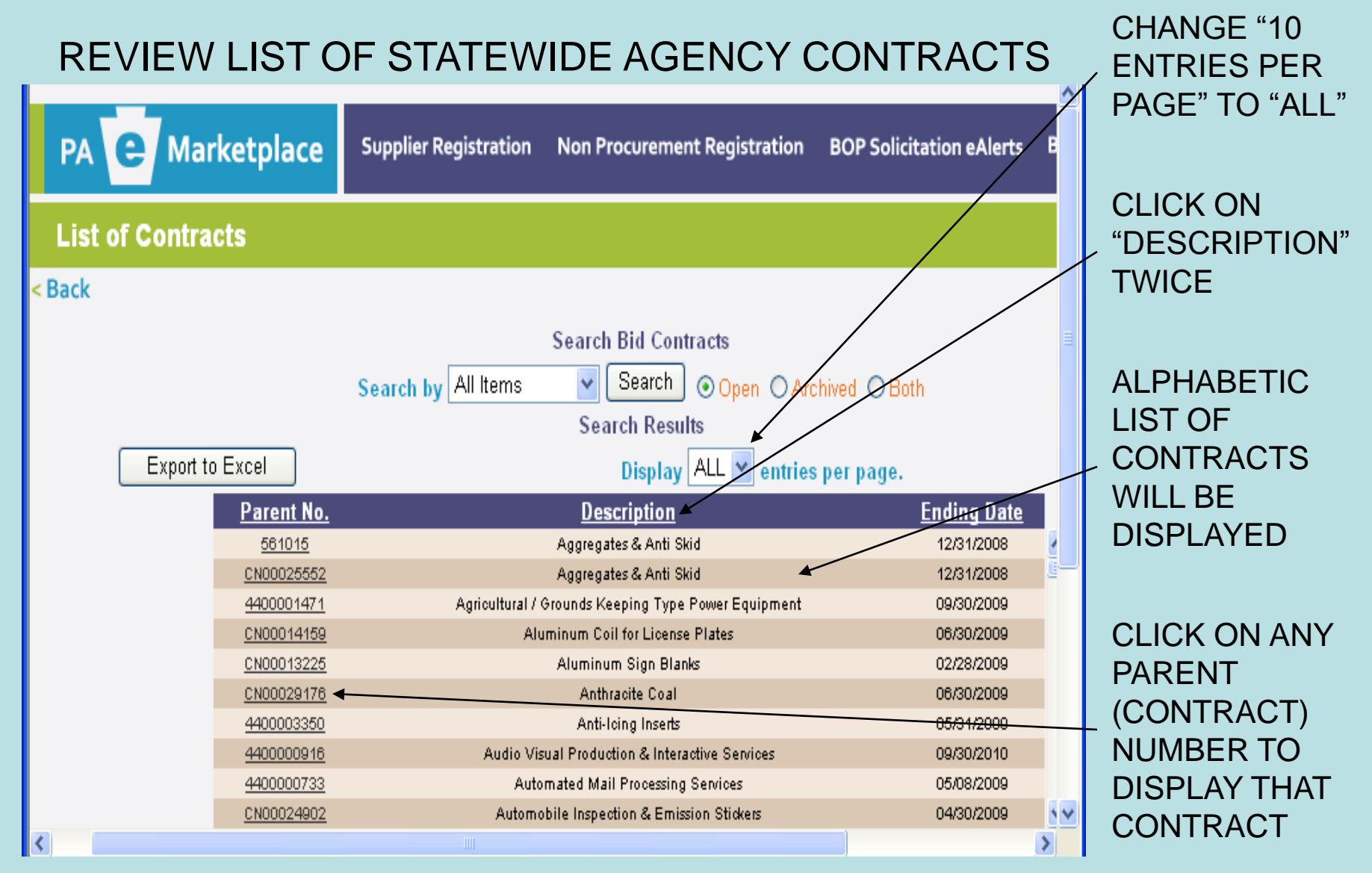

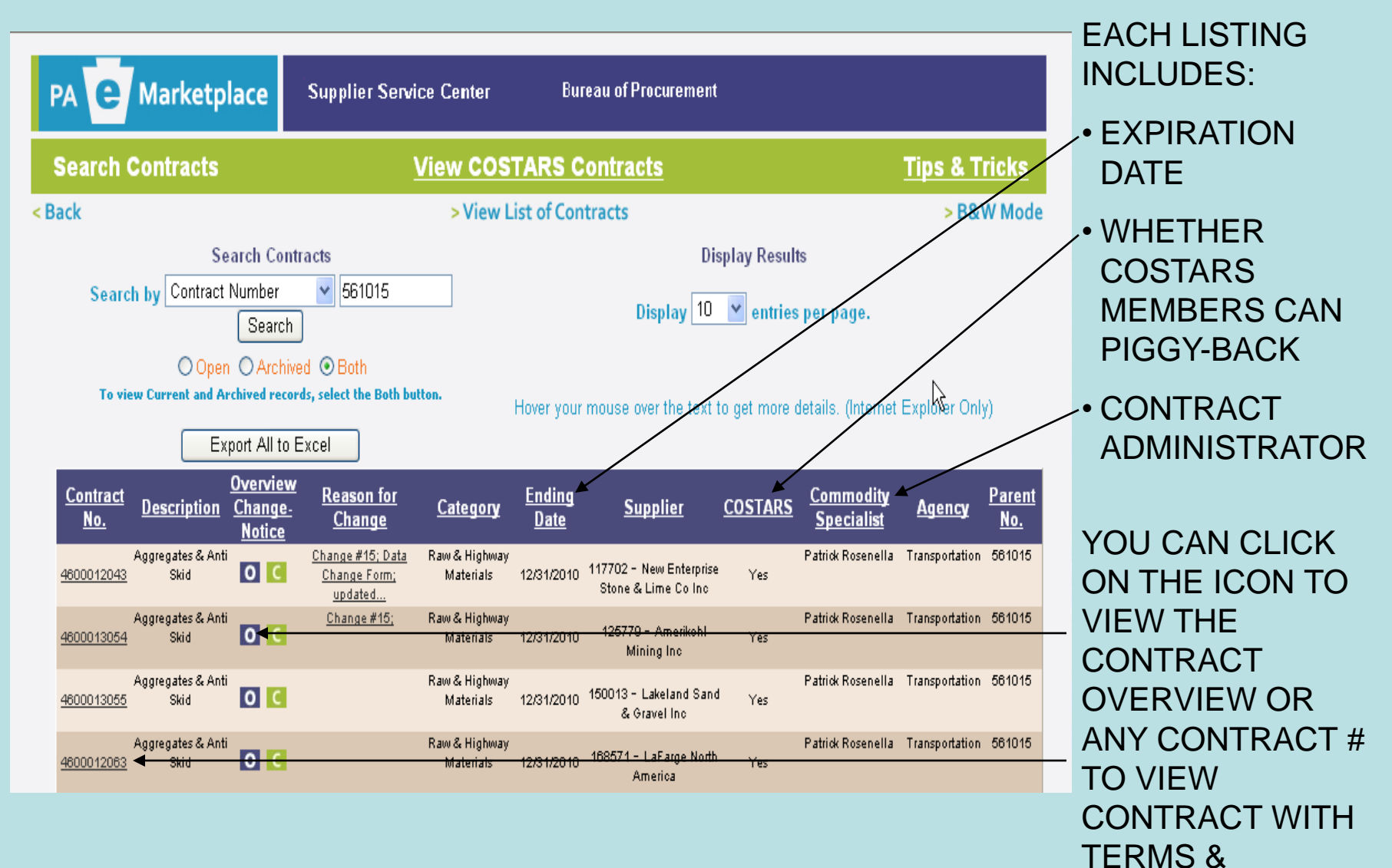

**CONDITIONS** 

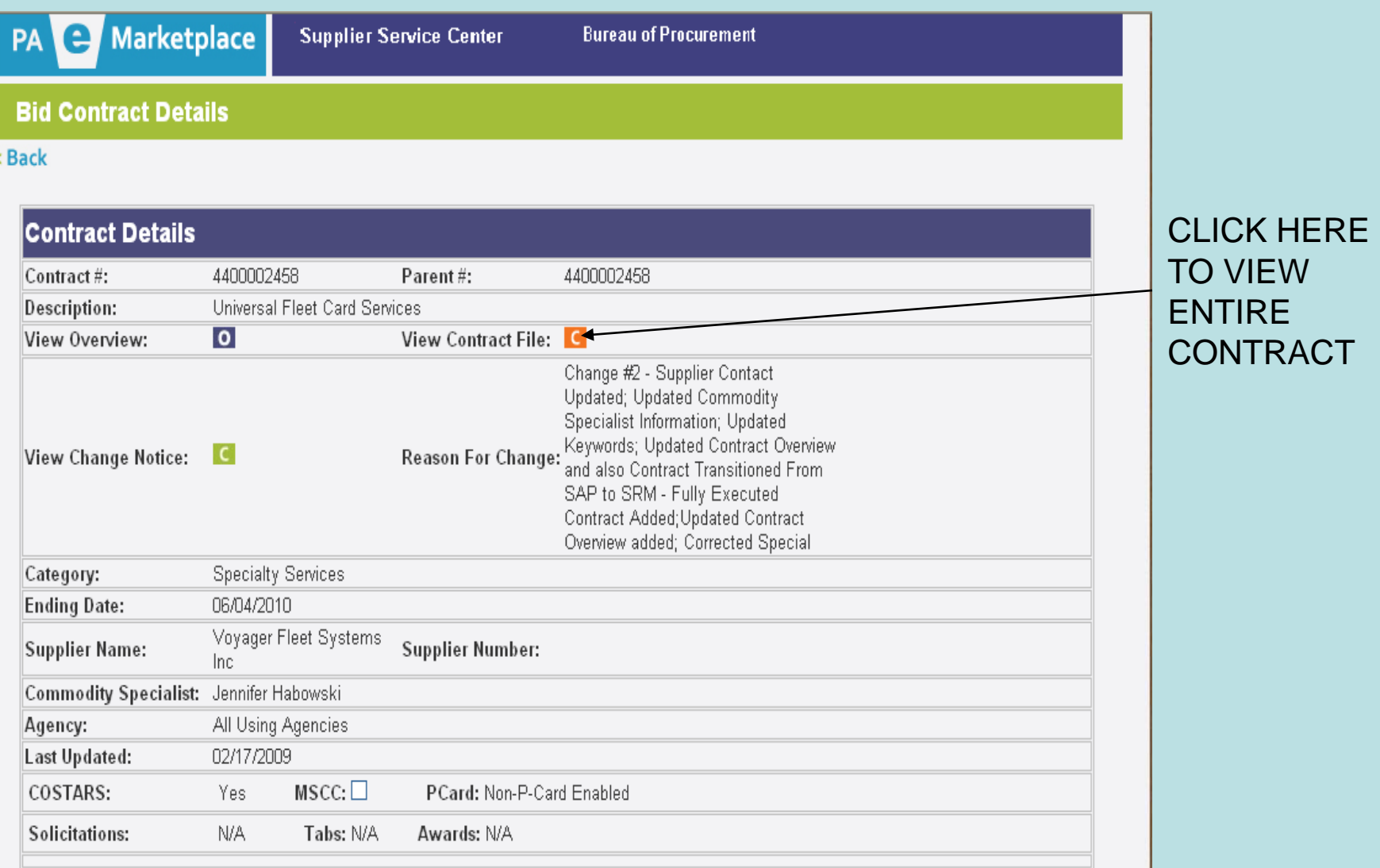

### Step 1

Is the product you are looking for available under a COSTARS-exclusive Contract?

Search COSTARS Contracts

### Use the Drop-Down list under "Contract"

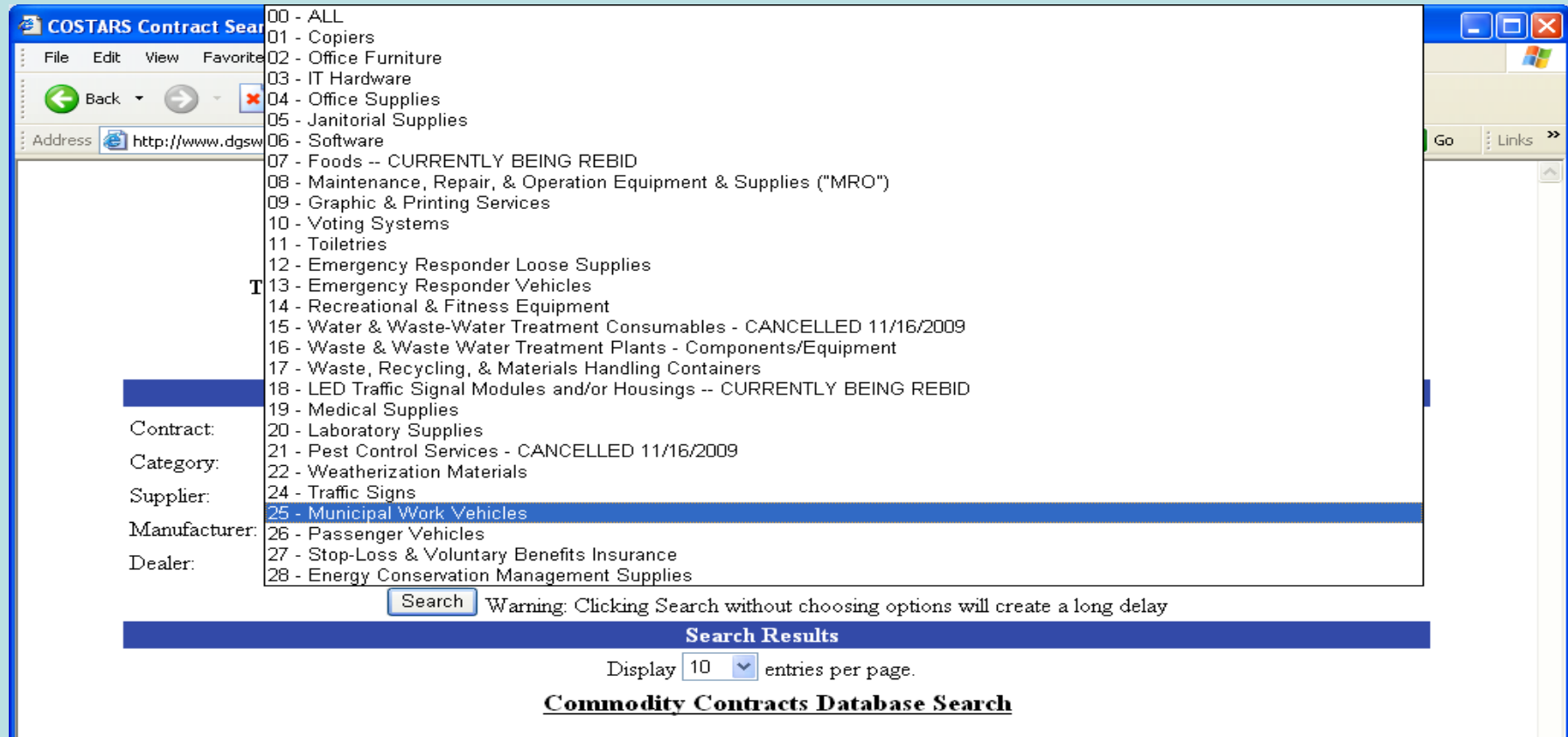

### $V$  YES ... COSTARS-25 Municipal Work Vehicles

### Step 2

## Use the Drop-Down list under "Category" to see if you can narrow your search

#### OSTARS \*\*\*\*\*\*\*\*\*\*\*\*\*\*\*

Pennsylvania Department of General Services

The Latest Version of Adobe Acrobat Reader is required to view these files, Get the latest version here.

#### **COSTARS Contract Search**

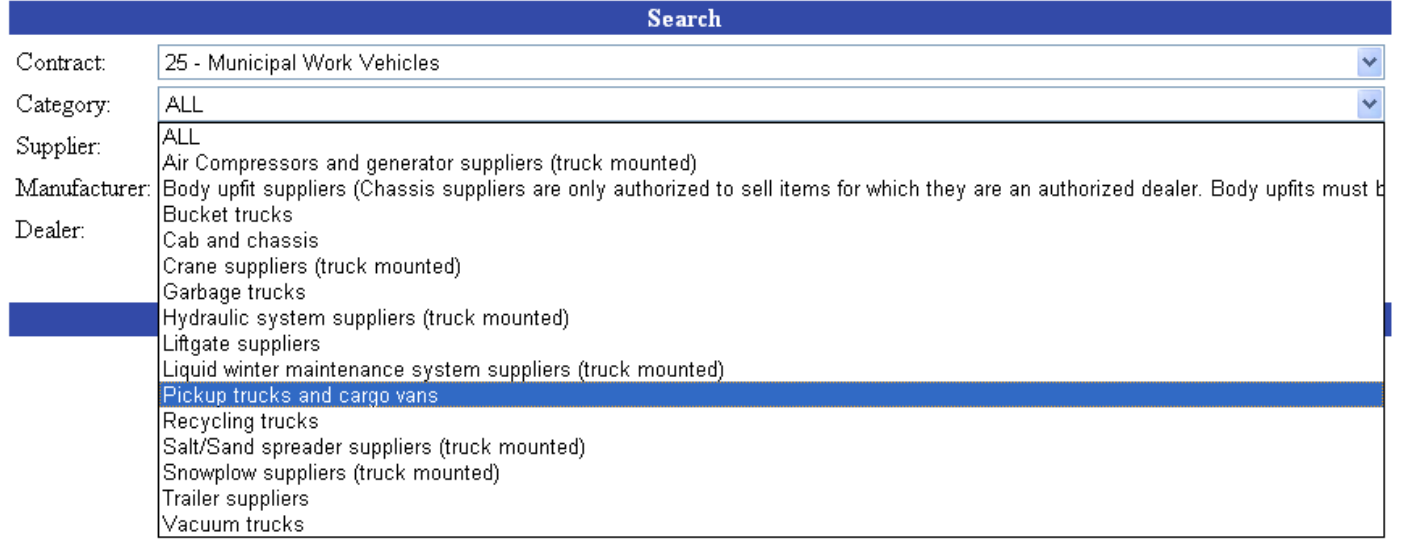

### In this case, there is a specific category for pick-up trucks

## Step 3 EXAMPLE – PICKUP TRUCK

 $\mathbf{C}\,\mathbf{O}\,\mathbf{S}\,\mathbf{T}\,\mathbf{A}\,\mathbf{R}\,\mathbf{S}^{\scriptscriptstyle{\text{max}}}$ 

Pennsylvania Department of General Services

The Latest Version of Adobe Acrobat Reader is required to view these files, Get the latest version here.

#### COSTARS Contract Search

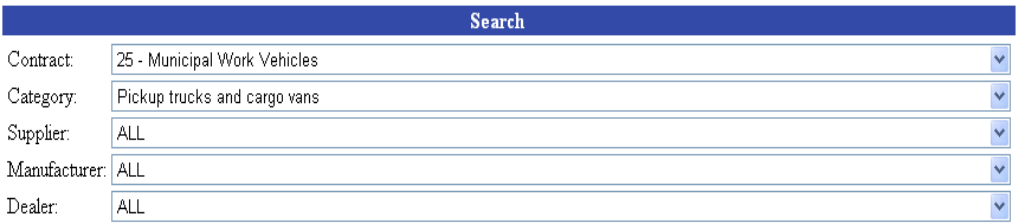

Search | Warning: Clicking Search without choosing options will create a long delay **Search Results** 

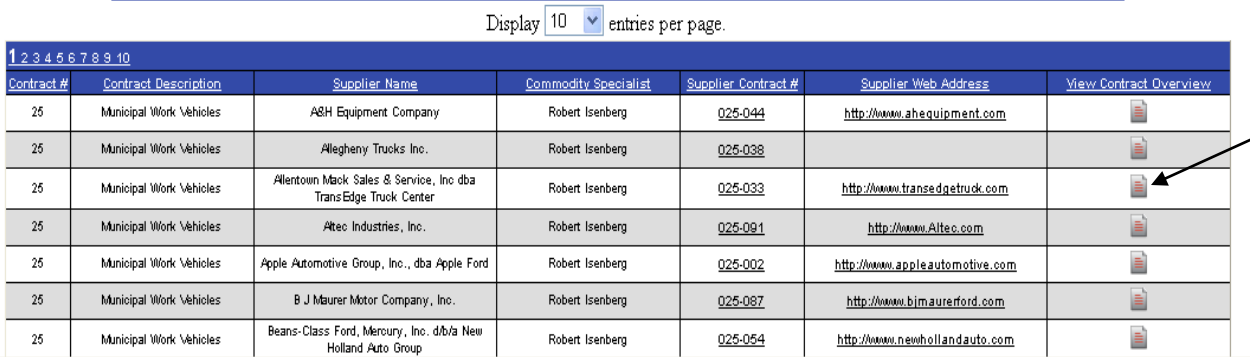

CLICK ON ANY "OVERVIEW" ICON TO VIEW SUMMARY OF **SUPPLIERS** 

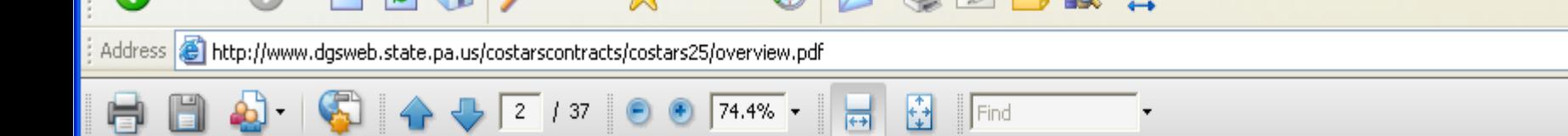

ê

凸

蘸

响

O

#### **COSTARS-25 Municipal Work Vehicles Awarded Suppliers**

 $\checkmark$ 

 $\Rightarrow$  Go

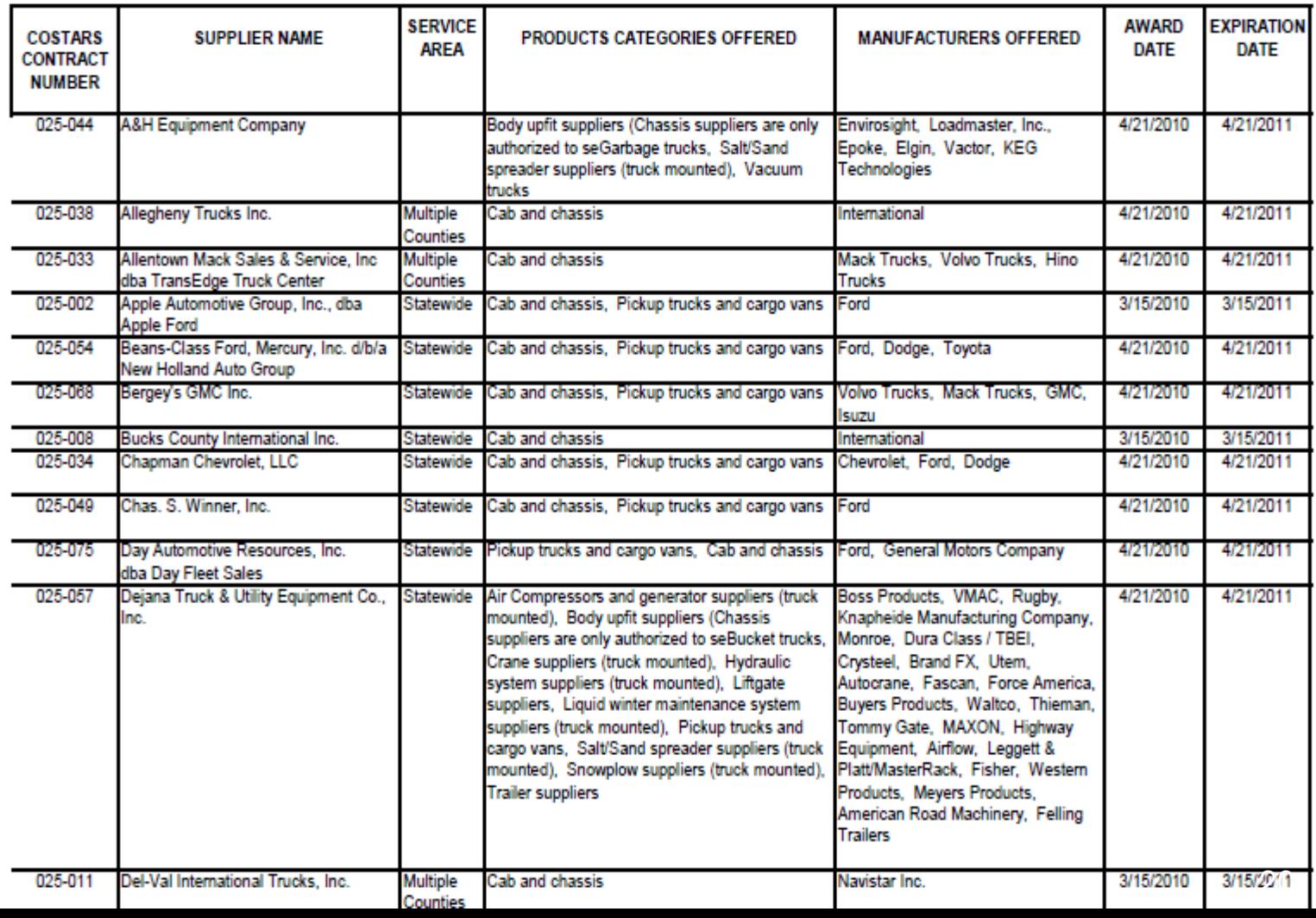

## Step 4

Choose a few suppliers that seem to have the product you need based on:

- **Familiarity with company or brand**
- Geography
- Other criteria

## Step 5 EXAMPLE – PICKUP TRUCK

### Check out each company's pricing and other details

 $COSTARS$  \*\*\*\*\*\*\*\*\*

Pennsylvania Department of General Services

The Latest Version of Adobe Acrobat Reader is required to view these files, Get the latest version here.

#### **COSTARS Contract Search**

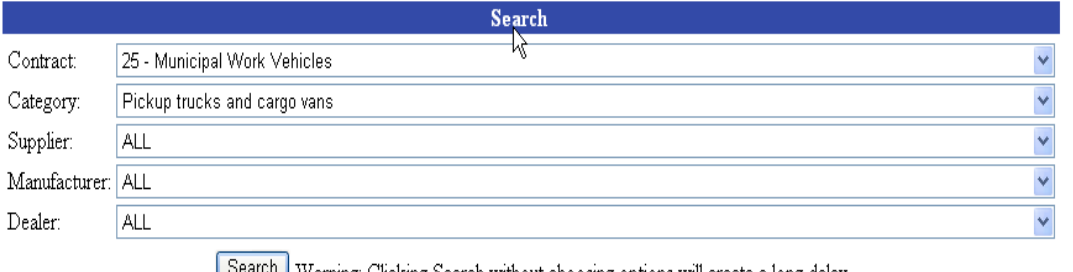

Warning: Clicking Search without choosing options will create a long delay

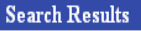

Display  $|10 \rangle$  entries per page.

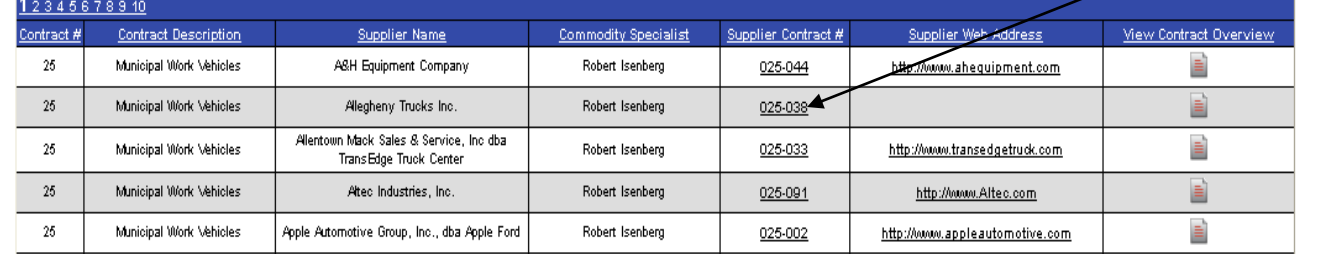

VIEW A PARTICULAR SUPPLIER'S DATA, SERVICE AREA, PRICE SHEETS, LIST OF ANCILLARY SERVICES, ETC., BY CLICKING ON THE SUPPLIER'S CONTRACT #

#### VIEW A PARTICULAR SUPPLIER'S DATA, SERVICE AREA, PRICE SHEETS, LIST OF ANCILLARY SERVICES, ETC. KNOWN AS THE "BID ITEM WORKBOOK"

#### **BID ITEM WORKBOOK COSTARS-25 Municipal Work Vehicles BIDDER/CONTRACTOR DATA**

Secondary POC

FAX NUMBER:

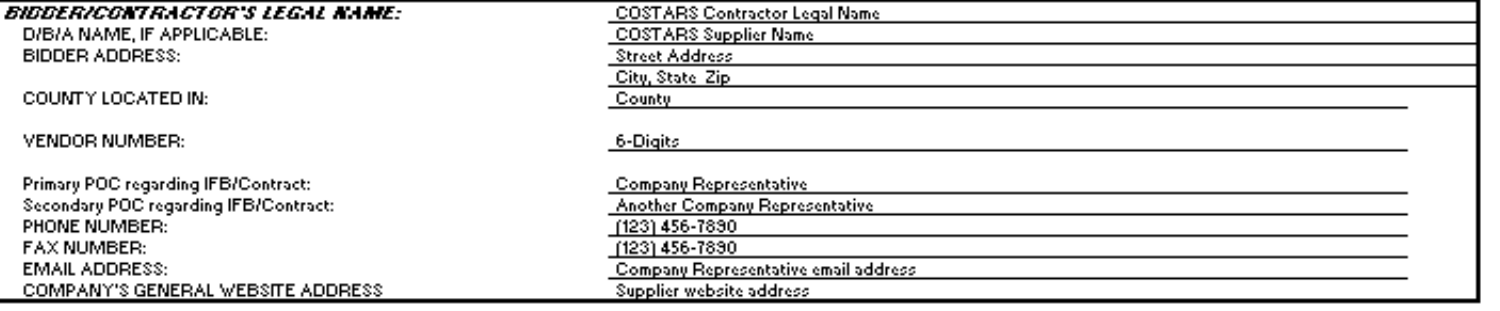

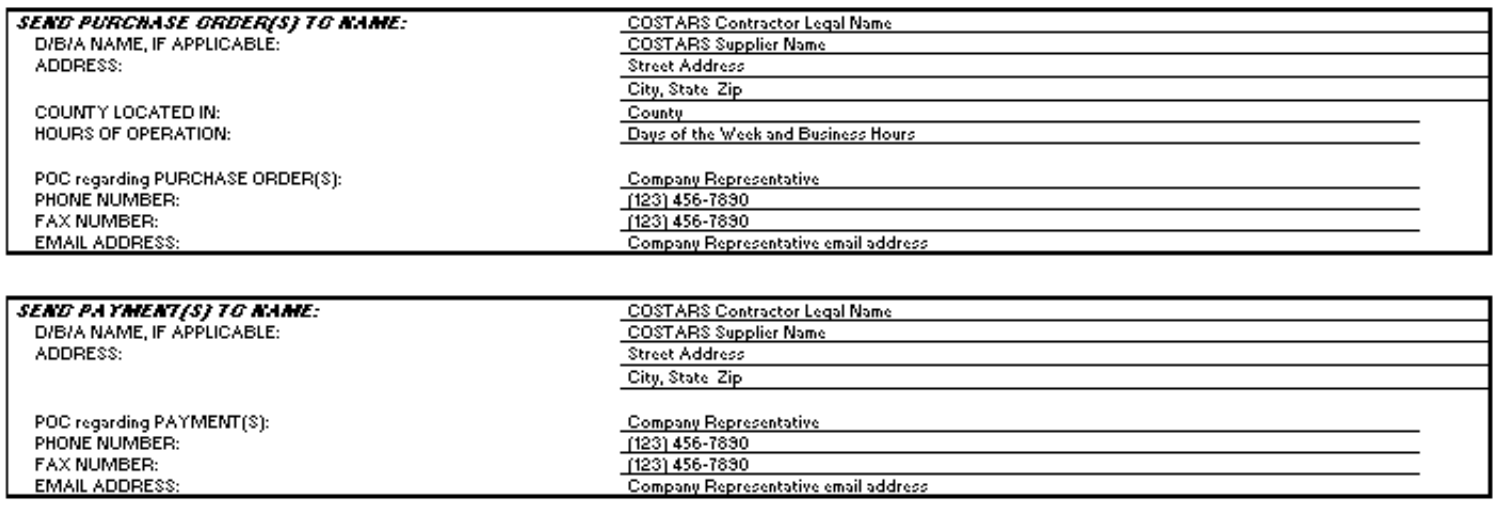

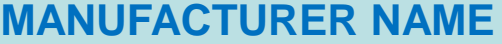

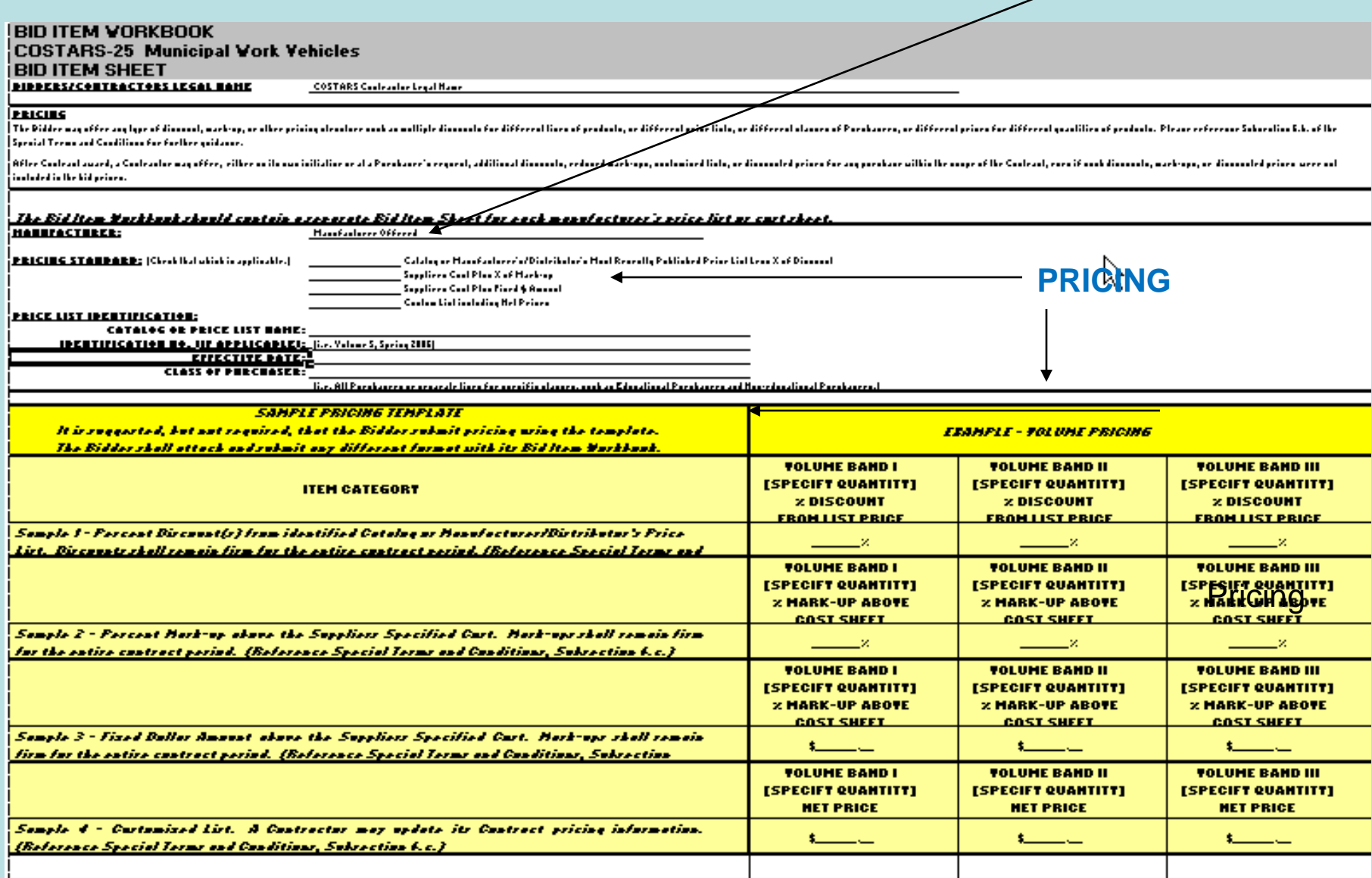

### Step 6

Call several suppliers…

**≻Introduce yourself as a COSTARS** member

### $\triangleright$  Tell them you're calling several suppliers to compare prices

- $\triangleright$  Tell them what you need
- $\triangleright$  Ask for their best price
- **≻Make notes**

### Step 7

### Is there an applicable statewide agency contract?

### Search STATE Contracts

### Step 8 – Search by description: "Pickup Truck"

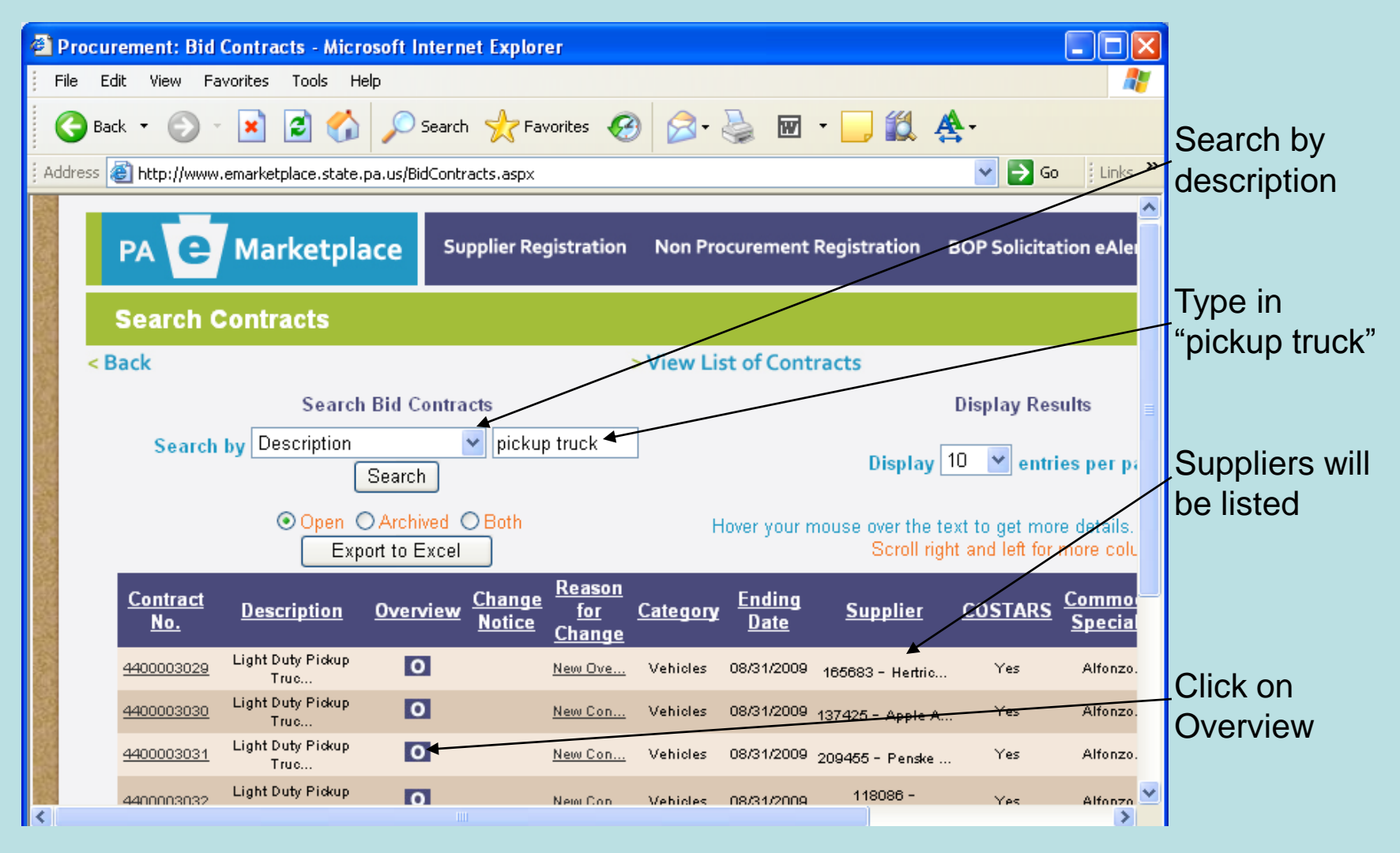

## Step 9

• View an overview Review list of suppliers Review index sheet Review included options

### **LIST OF SUPPLIERS**

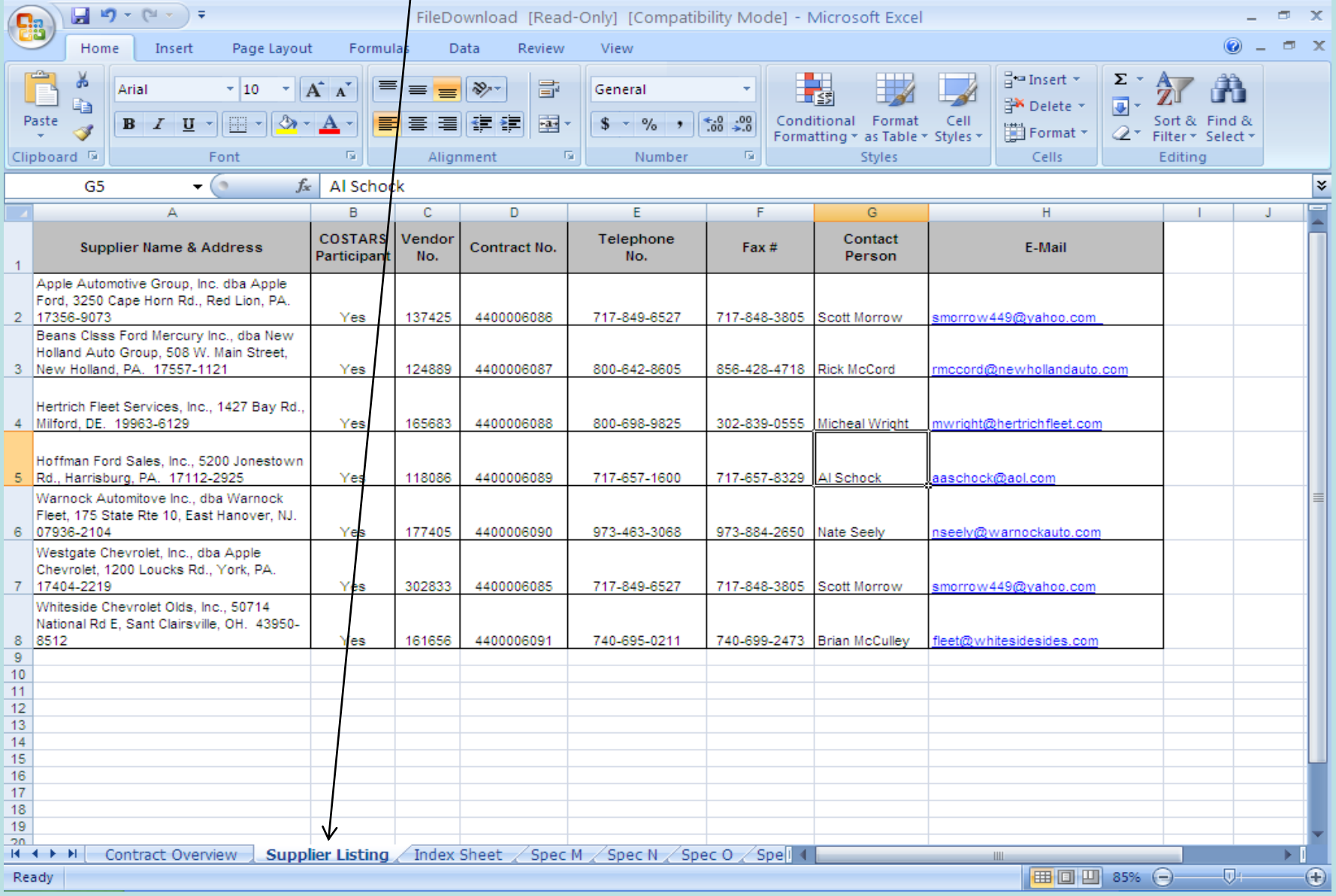

### **INDEX SHEET**

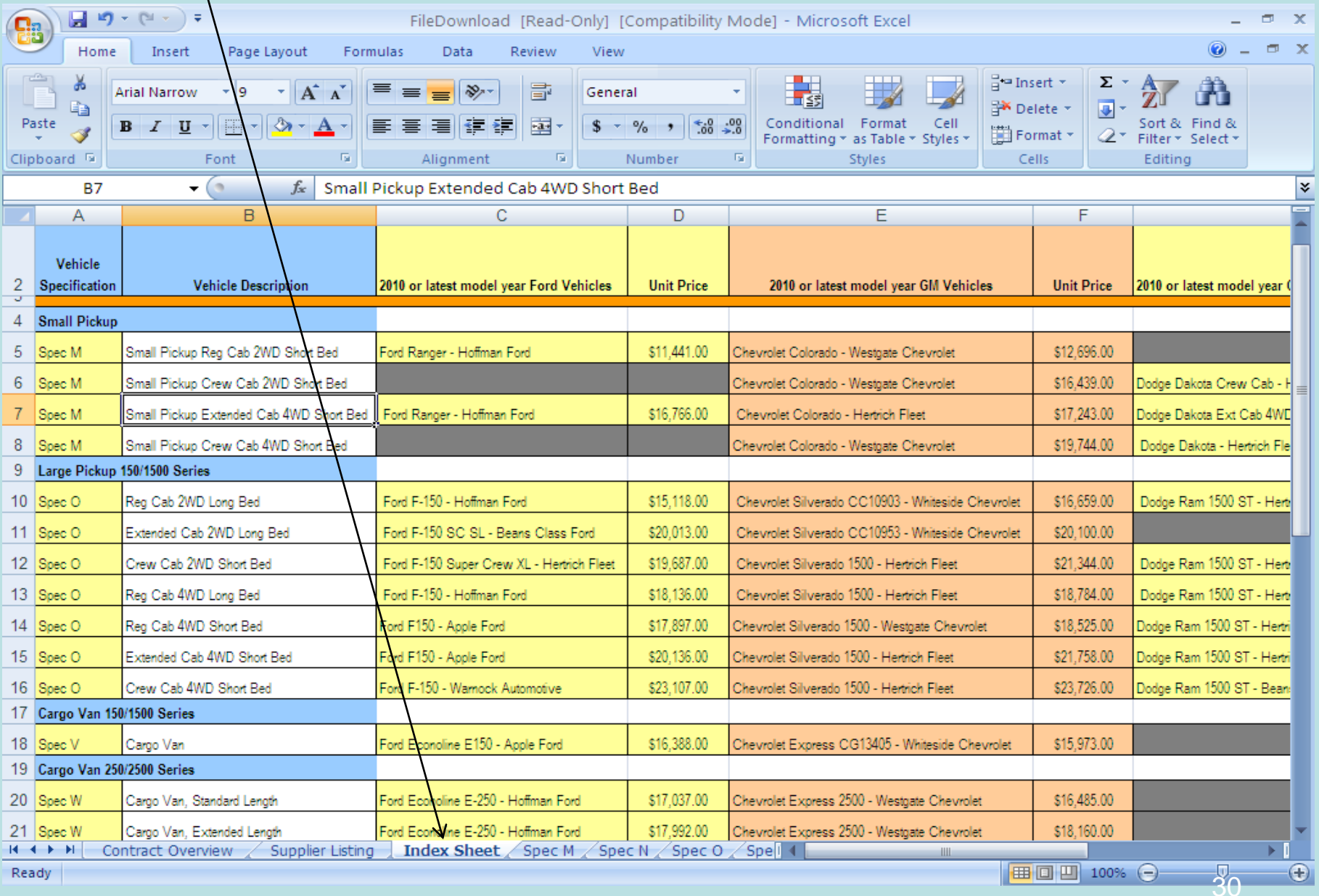

uy

### INCLUDED OPTIONS

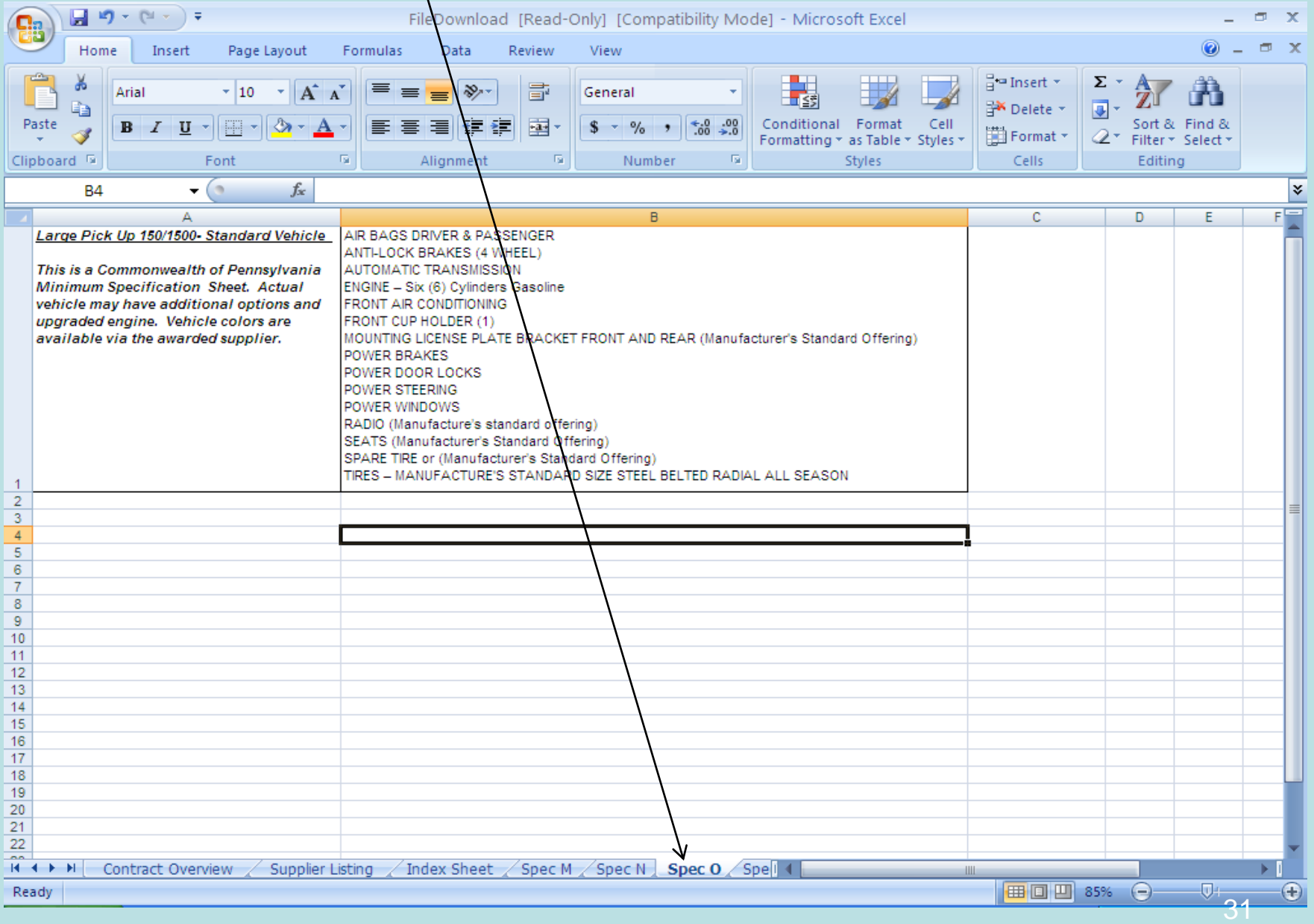

Step 10 – Compare with COSTARS quotes. Make sure you are comparing like products.

Step 11 – Call your finalists. Negotiate.

Step 12 – Finalize the deal. Prepare your purchase order.

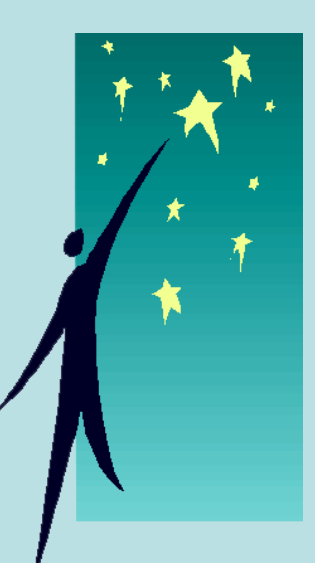

### AUDIT –READY SUGGESTION

- $\checkmark$  Reference the contract number on your purchase order.
- $\checkmark$  Print a Screen-Print page(s) showing the Contract number you're using, with the name of the supplier you're using, and their price/discount. Attach to your copy of your purchase order.